## 在学猶予願提出方法

## 2022.10.31更新

Ⅰ.入力する際の注意

## リレー口座未加入者は、加入した上で申請してください。

- ・ご自身の所属等を入力する際は、現在の所属で各種データを入力してください。 ※例:学部で奨学金を借りていて、現在修士の場合は、修士の区分(後述④参照)を入力 したうえで、修士の所属・学生証番号を入力してください。
- ・本来の修業年限以上に在学している場合の在学猶予は1年ごとの申請となります。 ※修業年限とは、休学を除いて、学部なら4年、修士なら2年、博士なら3年(4年) です。修業年限経過(卒業延期)後の申請で修業年限を1年以上で入力された場合は、 1年間に修正させていただきますので、翌年度も同様に猶予申請を行ってください。 大学にて修正された期間は、スカラネット・パーソナル上から確認できます。
- ・入力が問題なく完了したかを確認してください。 ※全て問題なく入力が済んだ場合、トップ画面に戻ると、「在学猶予願を受け付けました。 現在処理中です」と表示されます。加えて、猶予申請をした奨学生番号が「学校処理待」 となっていることを確認してください。申請が上手く行ってない場合、上記の表示がされ ません。再度ご入力いただき、それでも入力が上手くいかない場合は、学生支援課までご 連絡ください。
- ・入力された内容は大学にて定期的に内容確認を行い、不備がない場合は日本学生支援機 構に報告されます。報告の際、修正点があった場合は修正の上報告しますが、大学で修 正できない修正点の場合は申請を取り消したうえで再申請の連絡をいたします。支援機 構に報告された申請は表示が「学校処理済」になり、申請された期間の返還が猶予され ますので、申請後も適宜スカラネット・パーソナルをご確認ください。
- ・申請から反映まで1~2か月かかります。すでに奨学金を返還中の方は、引落しが停止 されるまでに1~2か月かかりますので、ご了承ください。
- ・申請した在学猶予期間より前に卒業・退学等をすることになった場合は、「在学猶予期間短 縮願」を提出してください。 ※基本的には在学猶予願の提出方法と同様です。

※学生支援課問い合わせ先

gakushi-shougaku★chiba-u.jp ※★を@(半角)にしてください。 問い合わせる場合は学生証番号と氏名を必ず本文中に明記してください。

次ページ:入力方法、学校番号・区分

Ⅱ.入力方法

①スカラネット・パーソナルにログインする。

②「各種届願・繰上」タブをクリックする。

③画面中段の「ワンタイムパスワードの取得画面へ」でパスワードを取得し、「各種届・願 出・繰上返還申込の処理選択画面へ」のページにて上記ワンタイムパスワードを入力する。 ④「2.在学猶予願出」から必要事項を入力していくと、途中で「学校番号6桁+区分コー ド2桁」を入力する箇所があるので、*下記の番号を入力する。* 

6数ページ進み、「2.現在校在学状況入力」で現在の状況を入力し、問題が無ければその まま最後まで入力を完了させる。

※必要事項入力後、「現在の猶予期間と重複している」等のエラーメッセージが表示される 場合は、学生支援課にご相談ください。紙媒体での在学届の提出をお願いする場合がありま す。

Ⅲ.学校番号・区分

●6桁の学校番号は、 「103005」になります。

●2桁の区分コードは下記の番号となります。現在の課程のコードを入力してください。

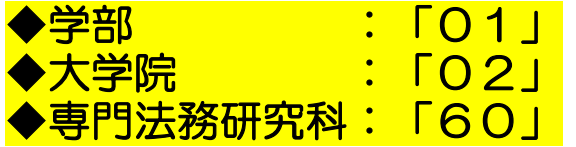

※学部の時に奨学金を借りており、現在大学院生で、 学部時代の奨学金の在学猶予申請を行う場合

→大学院の課程のコードである「02」を入力。

※長期履修者については、別途コードをお知らせいたしますので、学生支援課までご連絡 ください。

※誤って大学院生が学部のコードで入力をされた場合、大学にて申請を取り消しますので、 処理状況を確認の上、再度申請を行ってください。